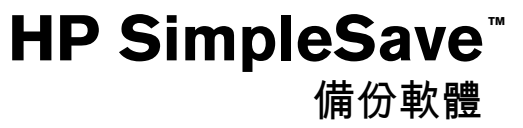

使用手冊

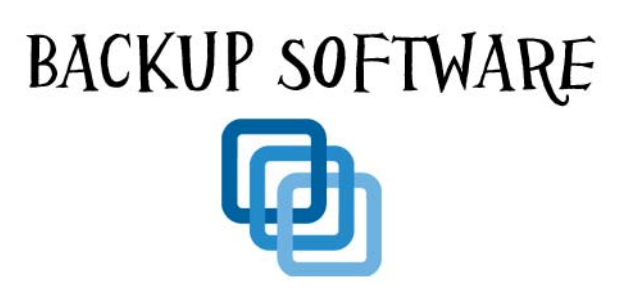

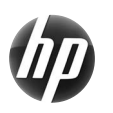

SimpleSave™

## 取得協助

如需有關硬碟機、安裝及軟體的其他相關協助,請聯絡:

#### **HP** 客戶服務支援網站

如需最新的更新與資訊,請至:*http://hpsupport.wdc.com*

#### 電子郵件支援

*http://hpsupport.wdc.com/hpsupport/email.asp*

#### 免付費電話支援

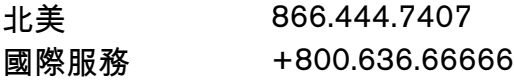

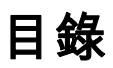

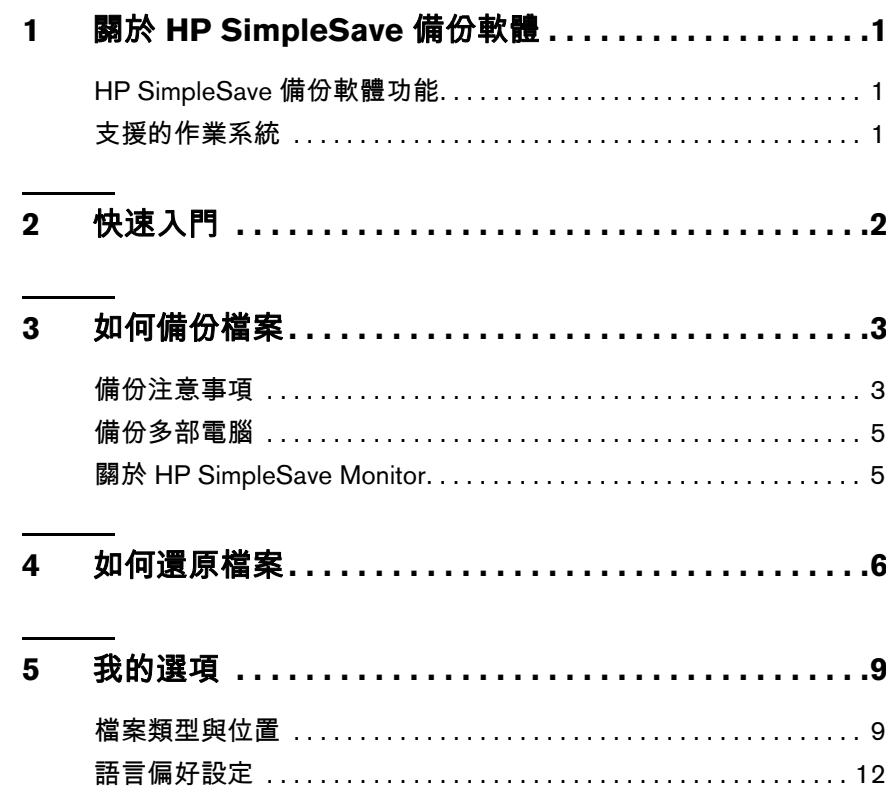

# **1**

# <span id="page-3-0"></span>關於 HP SimpleSave 備份軟體

歡迎使用 HP SimpleSave 備份軟體。您可搭配使用本公用程式和您的 HP SimpleSave 桌上型或可攜式硬碟機,讓您輕鬆保護電腦上的重要資料。

#### <span id="page-3-1"></span>**HP SimpleSave** 備份軟體功能

- 輕鬆地備份您的所有數位音樂、相片、影片、錄下的電視節目、遊戲或其他資料 檔案。
- 輕鬆還原任何或所有備份檔案。
- 當電腦閒置超過 5 分鐘時,就會自動備份變更。
- 可用來備份多部電腦。

注意:HP SimpleSave 無法備份您的作業系統或應用程式。

## <span id="page-3-2"></span>支援的作業系統

- Windows®7
- Windows Vista<sup>®</sup>
- Windows XP

注意:相容性可能會視使用者的硬體組態及作業系統而有所不同。

重要:為獲得最高效能和穩定性,建議您安裝適合您作業系統的最新更新程式與 Service Pack (SP)。請至 **Start** (開始)功能表然後選擇 **Windows Update**。

# <span id="page-4-0"></span>快速入門

**2**

您可直接從 HP SimpleSave 硬碟機執行 HP SimpleSave 備份軟體,而且毋需安裝在 電腦上。

當第一次將 HP SimpleSave 硬碟機連接至電腦時,您必須等待電腦進行設定。在電 腦第一次設定 HP SimpleSave 硬碟機時,畫面上會出現多個設定訊息。等到下次連 接 HP SimpleSave 硬碟機時,將不會顯示這些設定訊息。

每次連接 HP SimpleSave 硬碟機時,都會自動啟動 HP SimpleSave 備份軟體。如要 關閉此功能,請依照第 12 [頁的 「啟用或停用](#page-14-1) Autostart」中的指示操作。

如果 HP SimpleSave 軟體未自動啟動:

- 1. 按一下 **Computer** (電腦)(Windows 7 或 Windows Vista)或 **My Computer** (我的電腦) (Windows XP),然後導覽至 HP SimpleSave 硬碟機的位置。
- 2. 連按兩下 HP Launcher 資料夾,然後連按兩下 HP Launcher.exe。

第一次使用 HP SimpleSave 時,請按一下 **Accept** (接受)按鈕以同意使用者授權 合約 (EULA)。每次啟動 HP SimpleSave 時,它就會自動檢查軟體更新。若要關閉 此功能,請參閱第 12 [頁的 「關閉自動更新」](#page-14-2)。

<span id="page-5-0"></span>如何備份檔案

**3**

在開啟 HP SimpleSave 後,它會自動開始備份電腦主要硬碟上最常見的多種檔案 類型。

若要變更備份選項,包括檔案類型和位置,請參閱第 9 [頁的 「我的選項」](#page-11-0)。

按一下 **Start** (開始)或是等自動計數器完成倒數後,即可開始備份程序。按下任 意鍵即可停止倒數。

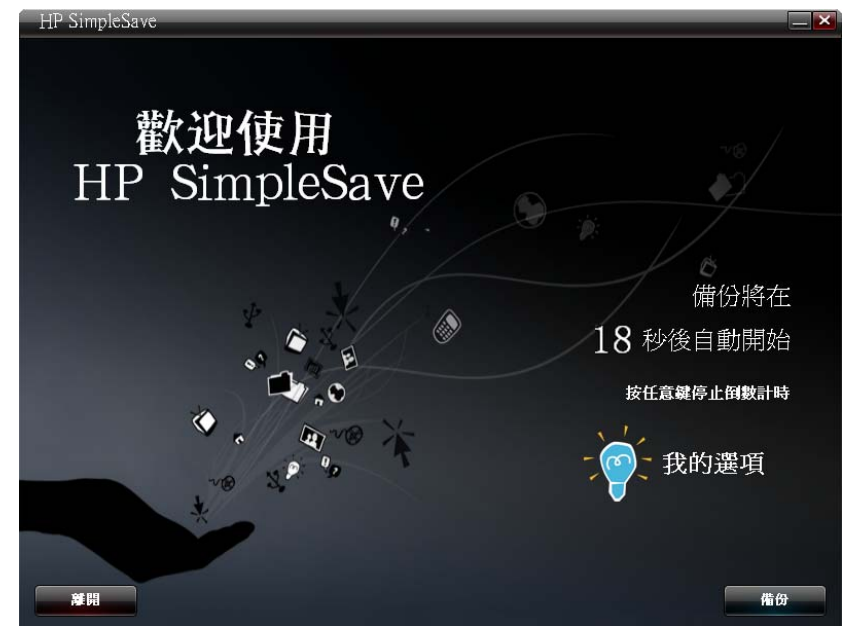

#### <span id="page-5-1"></span>備份注意事項

- 第一次備份電腦時可能需要數個小時以上。您應考慮在電腦閒置時執行第一次 的備份。
- 雖然 SimpleSave 內建有一種機制,可嘗試在檔案使用期間儲存檔案,但是仍強 烈建議您關閉所有其他程式,以確保儘早備份所有檔案。

HP SimpleSave 準備進行備份之前,會先掃描您的電腦。這可能需要幾分鐘的時間, 視電腦上儲存的內容量而定。

畫面將會顯示您電腦上的檔案摘要,並將之分為多個不同的內容類別。在預設下 會備份您主要硬碟上所有常見的檔案類型。若需要新增要排除的自訂副檔名,請參 閱第 9 [頁的 「我的選項」](#page-11-0)。

備份名稱會以您電腦的名稱自動建立。備份名稱將會顯示在電腦檔案摘要的下方。

如果您要變更備份的檔案類型、資料夾或位置,請按一下畫面底部的 **Change File Types and Locations** (變更檔案類型與位置)。有關變更檔案類型與位置的更多 資訊,請參閱第 9 [頁的 「我的選項」](#page-11-0)。

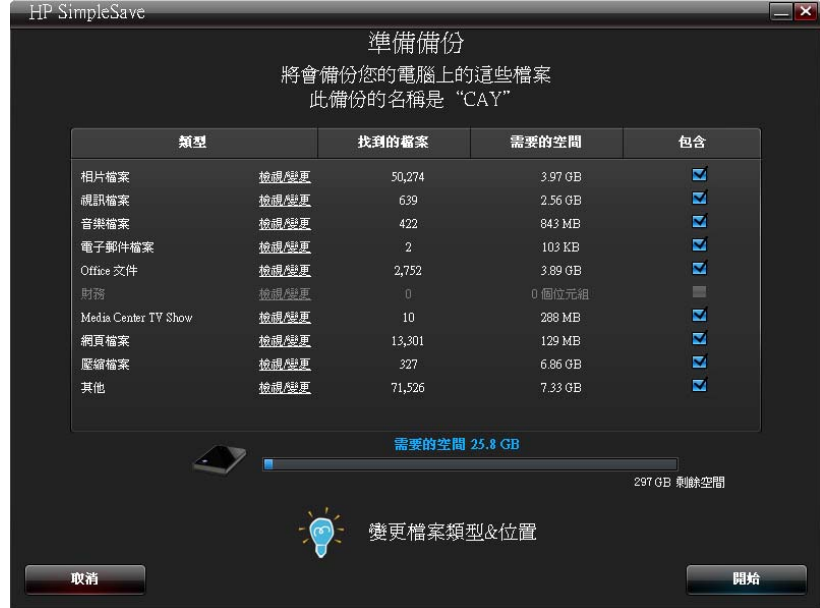

按一下 **Start** (開始)即可開始備份程序。

在備份期間,會顯示您的備份進度。您可檢視預計備份的檔案數以及目前有多少檔 案已備份。第一次備份電腦時可能需要數小時 (或更多)的時間。

如果您需要使用電腦進行其他工作,請按一下 **Pause** (暫停)以暫時停止備份程 序。按一下 **Resume** (繼續)即可重新開始備份程序。如果您要永久停止備份程 序,請按一下 **Cancel** (取消)。

當備份程序完成時,會顯示以下畫面。

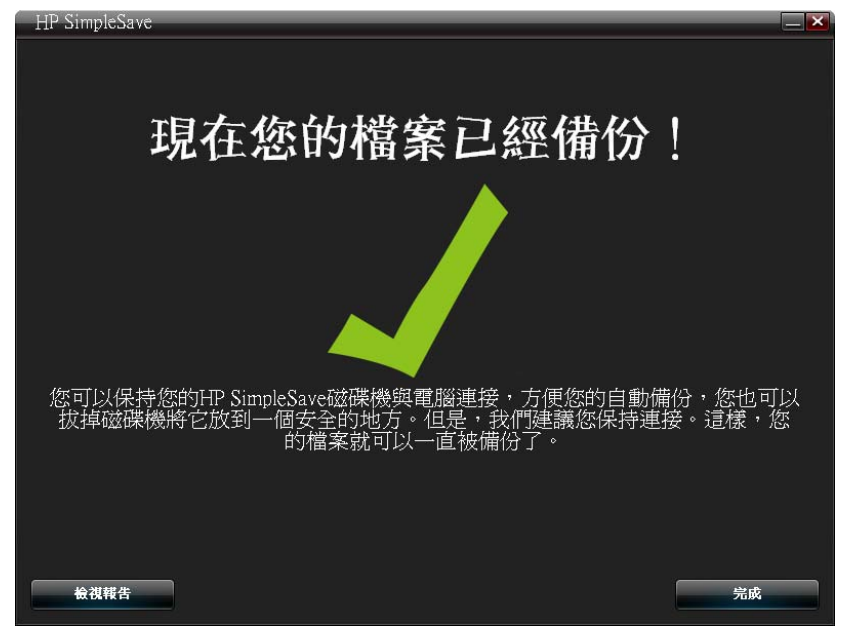

有時會無法備份某個檔案。如果發生此種情況,將會通知您按下 **View Report**(檢 視報告)按鈕。報表中將會列出哪些檔案無法備份。如果您需要協助,請上網至 HP SimpleSave 支援網站:*http://hpsupport.wdc.com*。

在初次備份完成後,您可以拔下 HP SimpleSave 硬碟機,但是建議您不要將它拔 下,如此您就可以隨時備份電腦。只要您的 HP SimpleSave 硬碟機仍連接至電腦且 HP SimpleSave Monitor 在執行中,則每當電腦處於閒置 (未使用)的狀態或每隔 5 分鐘,就會自動備份電腦。

如果您拔下 HP SimpleSave 硬碟機,只需將它連接至電腦然後按下 HP SimpleSave 應用程式圖示,即可執行 HP SimpleSave。本軟體會自動備份自從上次將電腦內容 備份至 HP SimpleSave 硬碟機之後的任何已修改檔案和新增檔案。

## <span id="page-7-0"></span>備份多部電腦

如果您要備份另一部電腦,只需拔下您的 HP SimpleSave 硬碟機再將它插入另一部 電腦即可。請依照第 3 [頁的 「如何備份檔案」](#page-5-0)中所述的相同步驟進行。

## <span id="page-7-1"></span>關於 **HP SimpleSave Monitor**

在第一次執行備份後,HP SimpleSave Monitor 就會出現在您的系統匣中。HP SimpleSave Monitor 會持續監看電腦是否有新增或變更的檔案,而且每當電腦處 於閒置 (未使用)的狀態或每隔 5 分鐘,就會自動備份這些檔案。您的 HP SimpleSave 硬碟機必須保持連接至電腦,HP SimpleSave Monitor 才能運作。

|☆ ■ 後の ◎ Ⅴ 上午11.51

在中斷連接 HP SimpleSave 硬碟機之前,請在 HP SimpleSave Monitor 上按滑鼠右 鍵,然後按一下 **Exit** (退出),以退出 HP SimpleSave。

如要啟動 HP SimpleSave 主應用程式,請在 HP SimpleSave Monitor 上按滑鼠右鍵, 然後選擇 **Launch HP SimpleSave** (啟動 HP SimpleSave)如下圖所示。如要檢 視備份記錄檔,請在 HP SimpleSave Monitor 上按滑鼠右鍵,然後選擇 **View Report** (檢視報告)如下圖所示。

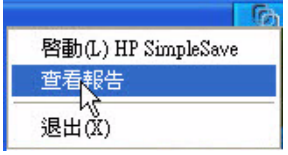

*注意:* 如果您退出 HP SimpleSave Monitor,則任何新增或變更的檔案將不會備份。

# <span id="page-8-0"></span>如何還原檔案

使用 HP SimpleSave 來還原您備份至 HP SimpleSave 硬碟機上的檔案。

將 HP SimpleSave 硬碟機連接至您要還原檔案的電腦。連按兩下系統匣中的 HP SimpleSave 圖示,以啟動 HP SimpleSave 應用程式。

當出現 「歡迎使用 HP SimpleSave」畫面時,請按一下畫面底部的 **Restore** (還 原)按鈕。只有當硬碟機上有備份檔案時,才會出現 **Restore** (還原)。

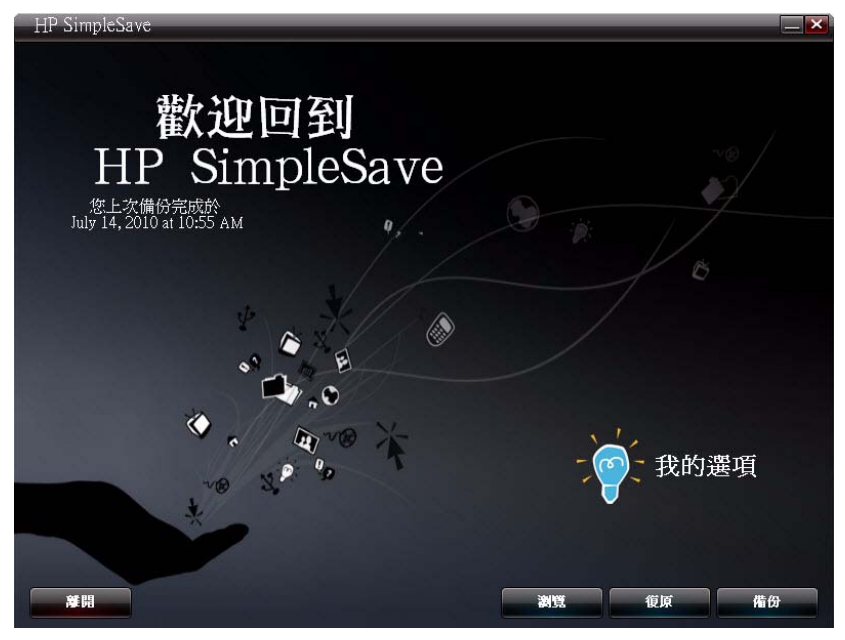

選擇您要還原檔案所在的備份檔案,然後按一下 **Open** (開啟)。

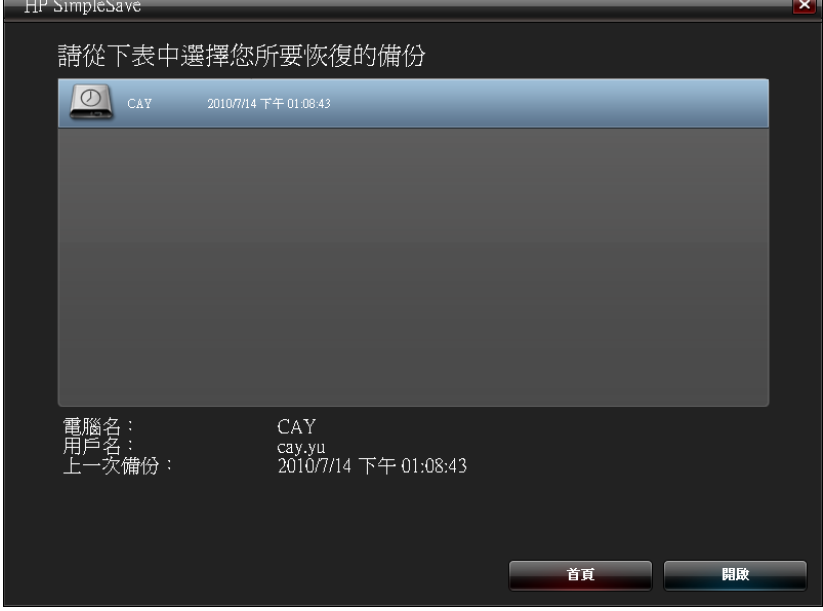

接著,選擇您要還原的檔案。預設下會選取 **Restore Everything**(全部還原)。如 果您要還原所有備份內容,請選擇此選項。

**4**

按一下 **Restore Only These Files**(僅還原這些檔案)來選擇僅還原特定的檔案或 資料夾。按下資料夾旁的核取方塊即可選取。您可以選擇右側的檔案,然後按下檔 案左上方的核取方塊,即可選擇個別檔案。如果您要在還原之前先預覽檔案,請連 按兩下該檔案。選取完成後,按一下 **OK** (確定)。

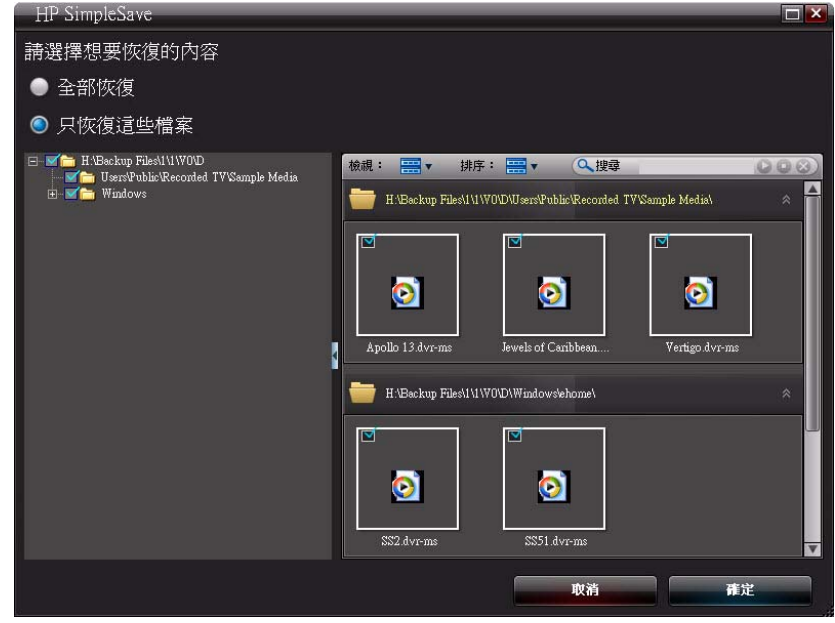

注意:檔案檢視預設為縮圖檢視。按一下檢視圖示並從清單中選擇,即可將檢視方式變更為詳細資訊、圖示、 清單或小圖示。

接著,選擇您要將檔案還原至的位置。

按一下 **Restore to original path** (還原至原始路徑)即可將檔案還原至在您主要 硬碟上的原始位置。如果您的原始檔案仍在此原始位置,HP SimpleSave 會提示您 是否要 **Replace** (取代)、**Keep Both** (保留兩者)或 **Skip** (略過)每個找到的 重複檔案。

建議您按下 **Restore to one folder**(選擇至資料夾),將檔案還原至新的資料夾。 在預設下,會將檔案儲存至新資料夾,路徑為 'C:\Restore Files'。按一下 **Change Folder** (變更資料夾)以指定不同的位置。按一下 **OK** (確定)以繼續。您的檔案 將會還原為與當初備份時相同的資料夾結構。

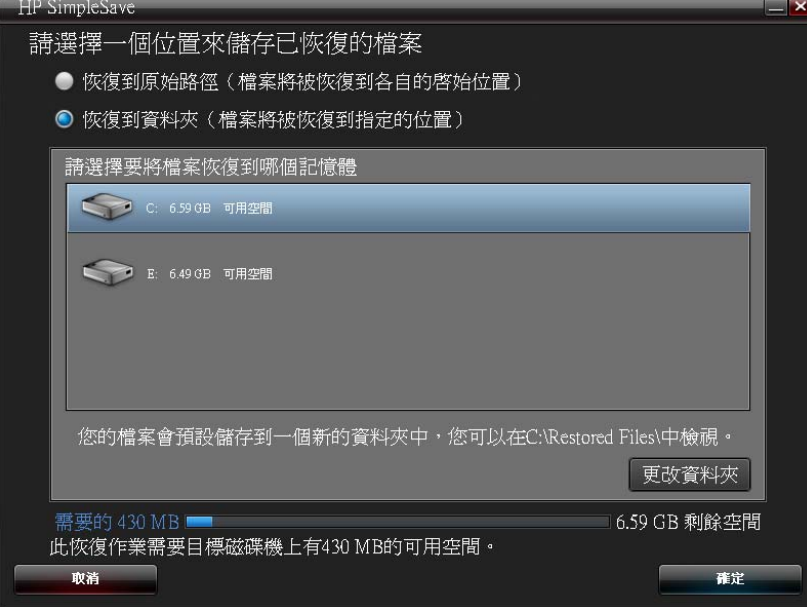

注意:還原檔案可能需要數分鐘到數小時的時間,視您要還原的檔案數量而定。

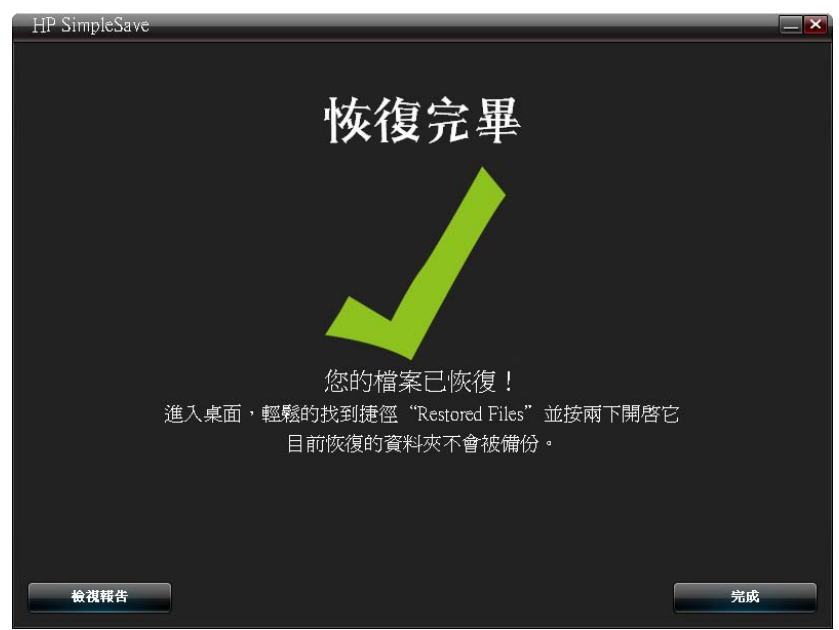

有時會無法還原某個檔案。在此情況下,請按一下 **View Report** (檢視報告)。報 表中將會列出哪些檔案無法還原。如果您需要協助,請上網至 HP SimpleSave 支援 網站:*http://hpsupport.wdc.com*。

#### 當還原程序完成時,會顯示以下畫面。

# <span id="page-11-0"></span>我的選項

**5**

HP SimpleSave 提供幾種自訂備份計劃的選項。若要進入選項頁面,請在 HP SimpleSave 歡迎畫面中按一下 **My Options** (我的選項)。

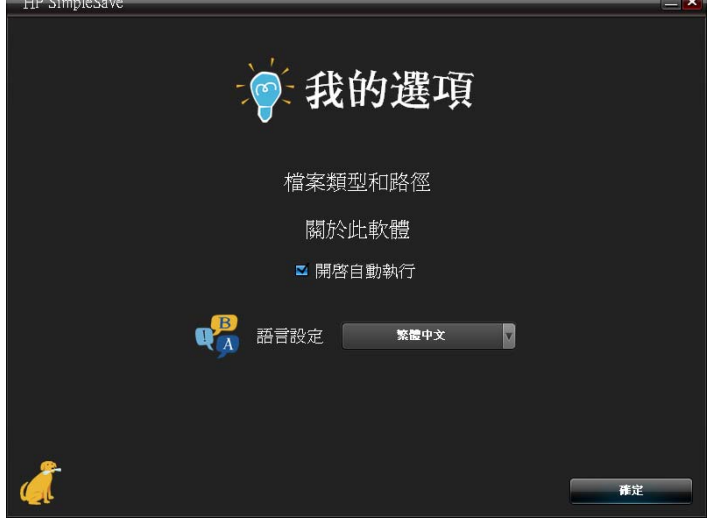

## <span id="page-11-1"></span>檔案類型與位置

在預設下,HP SimpleSave 會自動備份電腦主要硬碟上所有常見的檔案類型。您可 以使用 **File Types & Locations** (檔案類型與位置)選項來修改這些設定。

按一下 **Select Search Location** (選擇搜尋位置)之下的 **Search only these locations** (僅搜尋這些位置),來指定您要 HP SimpleSave 備份的硬碟機或資料 夾。如果您只要備份 "My Documents" 資料夾,則只會備份該資料夾。

在 **Select File Types** (選擇檔案類型)之下,所有要備份的檔案類型均已選取。 如要取消選取某個檔案類型,您可按一下對應的藍色方塊。例如,您要備份影片檔 以外的所有內容,此時,您只需取消選取 Video Files (影片檔案)方塊即可。

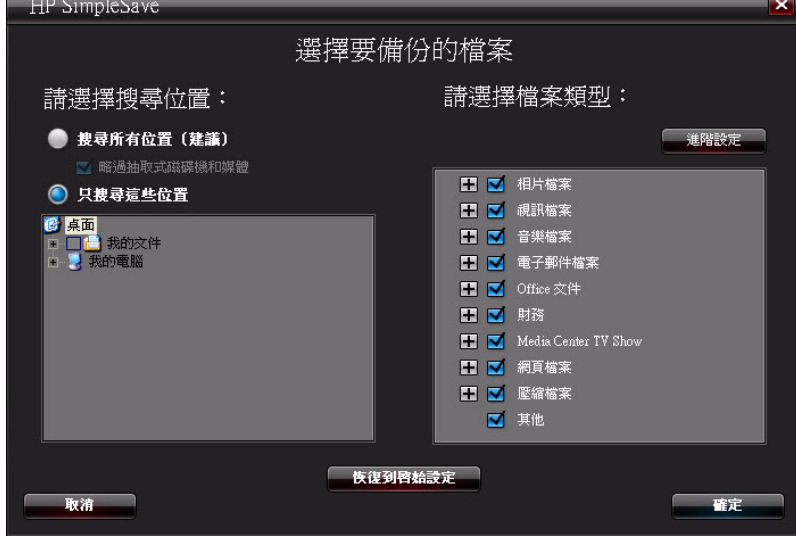

注意:即使在您拔下 HP SimpleSave 硬碟機後,仍會儲存這些設定。

#### 進階設定

如果您要在備份中加入或排除特定副檔名的檔案,請按一下 **Advanced Settings** (進階設定)。本軟體已預設一組在備份期間會排除的檔案類型。備份時會排除其副 檔名列在 「excluded extensions (排除的副檔名)」清單中檔案。

例如,預設會排除批次檔 (副檔名為 "BAT")和記錄檔 (副檔名為 "LOG")。如要 將某個檔案類型加入備份,請取消核取該檔案類型的副檔名。例如,如以下範例所 示,取消核取 "\*.BAT" 和 "\*.LOG" 即可以將批次檔和記錄檔加入備份中。您也可以 再次核取之前取消核取的檔案類型,將它們從備份中排除。

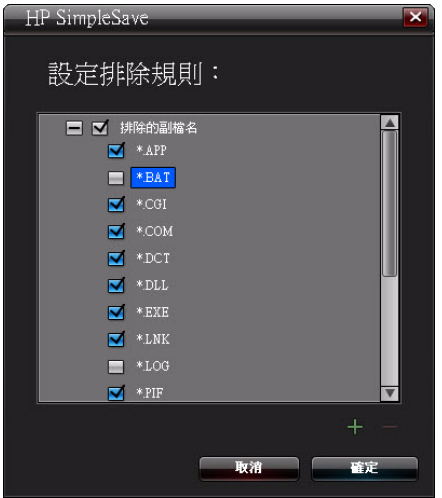

如果您有軟體使用您不想要備份的檔案類型,則您可以按下畫面右下角的綠色「加 號」 ('+'),將自訂副檔名加入排除的副檔名清單。當 「File Extension (副檔名)視 窗出現時,輸入您要從備份中排除的檔案類型副檔名,然後按一下 **Save**(儲存)。

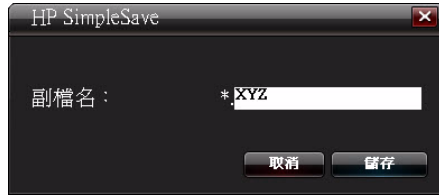

按一下 **OK** (確定)以儲存您的偏好設定。

在您新增至少一個自訂副檔名至 Custom (自訂)清單後,您可以在該清單中取消 核取 (不排除)或核取 (排除)副檔名。

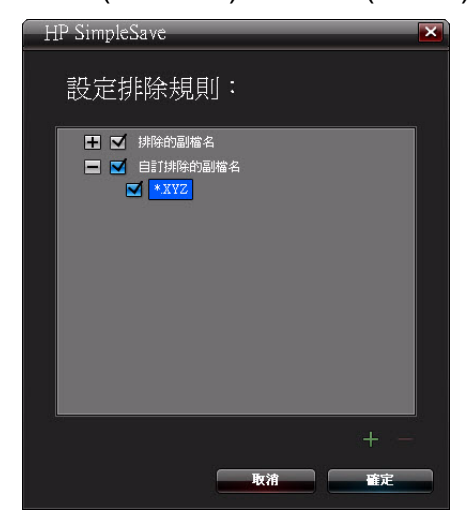

您也可以將副檔名從 Custom (自訂)清單中刪除,只需按下該副檔名,然後按下 畫面右下角的 「減號」 ('-') 即可。當您按下 '-' 符號時,會出現以下視窗:

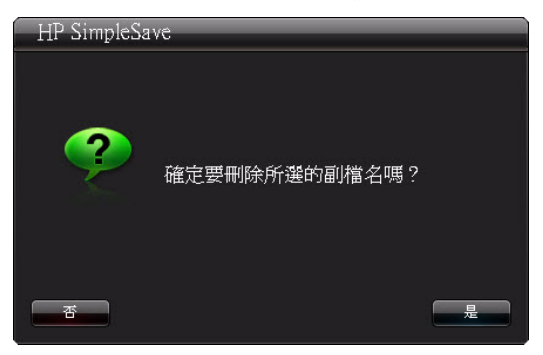

按一下 **Yes** (是),以刪除自訂副檔名,或按 **No** (否),將該副檔名留在清單中。

## 關於本軟體

在 「About this Software (關於本軟體)」視窗中,您可輕鬆檢視 HP SimpleSave 版本資訊、手動檢查軟體更新以及使用者授權合約。

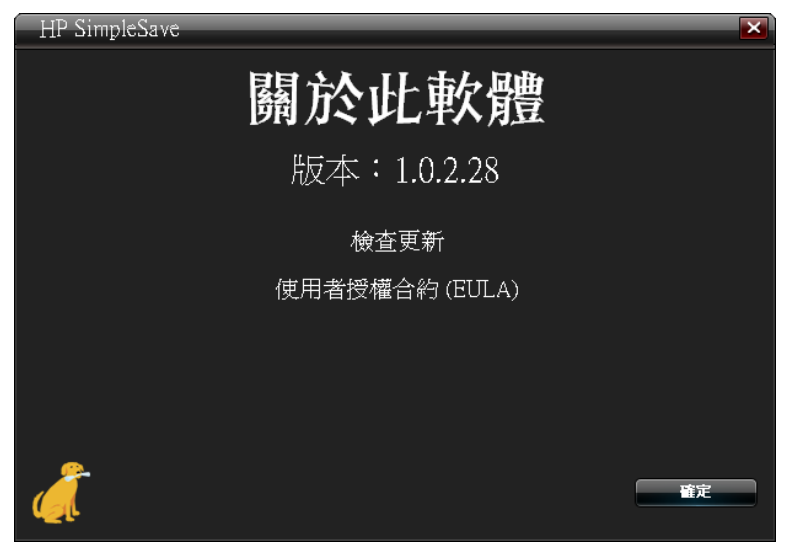

#### <span id="page-14-2"></span>關閉自動更新

如果您不要 HP SimpleSave 在每次啟動程式時檢查更新,請按一下 **Check for Update** (檢查更新),然後按一下 **In the future do not check for software updates automatically** (以後不要自動檢查軟體更新)。按一下 **OK** (確定)。

#### <span id="page-14-1"></span>啟用或停用 **Autostart**

HP SimpleSave Autostart 預設為啟用。如要停用 Autostart 使 HP SimpleSave 不會 在您插入 HP SimpleSave 硬碟機時自動啟動,請取消選取 **Enable Autostart** (啟 用 Autostart)。

#### <span id="page-14-0"></span>語言偏好設定

在預設下,HP SimpleSave 會選擇您作業系統的語言。若要變更語言,請從清單中 選擇不同的語言,按一下 **OK** (確定),然後重新啟動 HP SimpleSave 即可使變更 生效。

Hewlett-Packard Company P.O. Box 4010 Cupertino, CA 95015-4010 U.S.A.

HP 產品與服務所附的保固聲明是 HP 對其產品與服務的唯一保固內容。本文之內容不構成額外的保固。HP 和製造商 對本文內容在技術或編輯上的錯誤或疏漏概不負責。

HP 和製造商對於使用設備上安裝的非 HP 或製造商提供軟體或其可靠性概不負責。

未經製造商書面許可,不得影印、複製或翻譯本文件的內容。

© 2010 Hewlett-Packard Development Company, L.P.

HP 支援合法使用技術,不贊同或鼓勵將本產品用於版權法允許範圍之外的用途。

本文件的資訊如有變更,恕不另行通知。

4779-705028-T03 2010 年 5 月